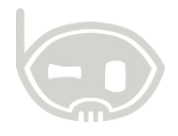

## **COMO CREAR UN NUEVO DISPOSITIVO PARA VENTAPP**

**Ventapp**

**Realizado por Área de soporte y servicio al cliente**

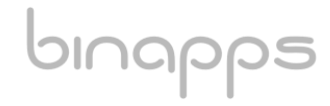

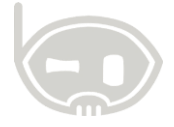

## **TABLA DE CONTENIDO**

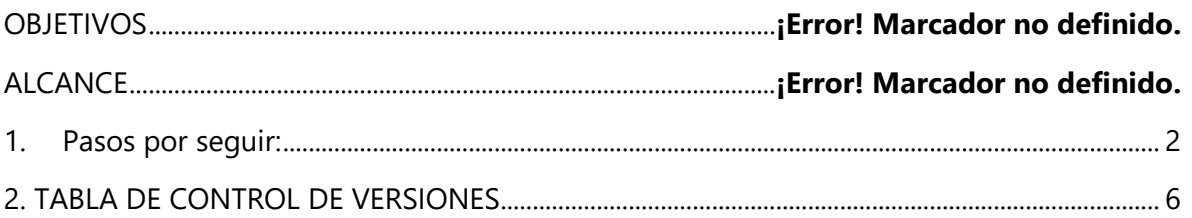

## <span id="page-1-0"></span>**1. PASOS POR SEGUIR**

1. Ingresando al Catálogo de terceros, debe crear un vendedor nuevo (vendedor virtual) y un representante de vendedor (persona encargada de dicha ruta), importante que estos dos nuevos terceros tengan la clasificación antes dicha.

**Nota:** Para guiarse en la creación de estos terceros puede buscar un vendedor existente y crearlo de la misma forma en el sistema.

2. Debe dirigirse al menú: *Catálogos / comerciales / representantes de vendedor /* y allí asociar el representante de vendedor que acabo de crear con el vendedor virtual*.* Para ello seleccione el espacio del representante de vendedor y de click en la opción "modificar".

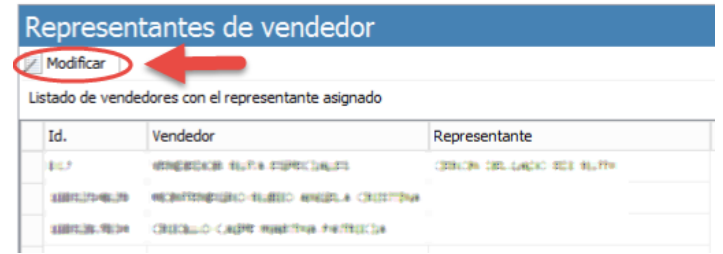

3. Si la modalidad de negocio es auto-venta (realiza factura de venta directa desde el dispositivo) debe crear una bodega para ese dispositivo nuevo, para ello vaya al menú: *Catálogos / inventarios / bodegas / nuevo.* Si la modalidad de negocio es preventa (pedidos) omita este paso y pase al siguiente.

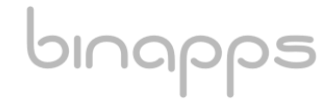

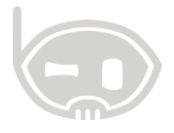

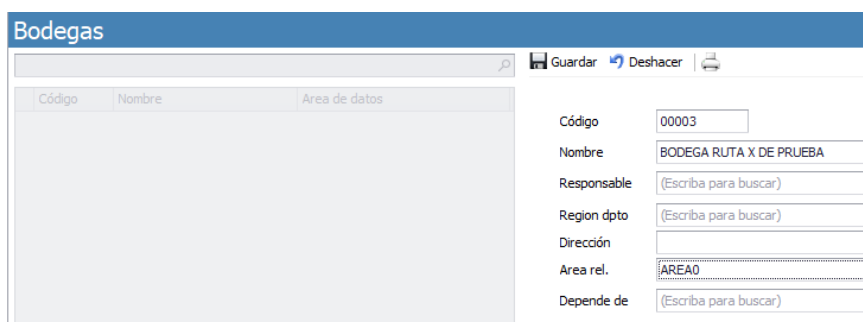

4. En el menú: *Catálogos / tipos de comprobante / grupos de documento /* debe crear el grupo para ese nuevo dispositivo dando click en la opción "definir grupos" / *nuevo*

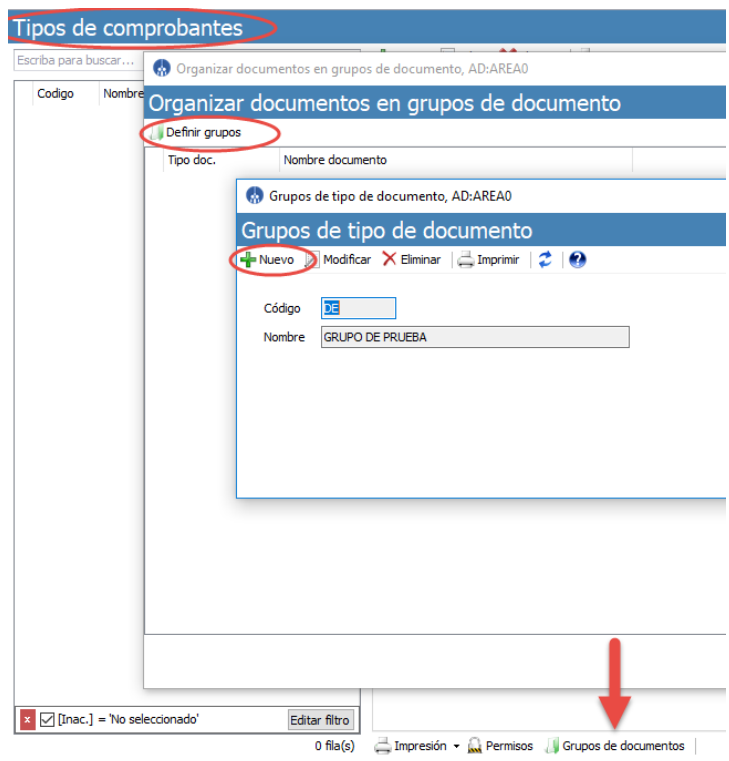

5. En el mismo menú anterior *Catálogos / tipos de comprobante /* debe crear los diferentes tipos de documento que va a usar ese nuevo dispositivo de acuerdo a la necesidad o tipo de negocio, los cuales pueden ser: factura de venta, pedido, traslado entre bodegas (cargues) y recibo de caja

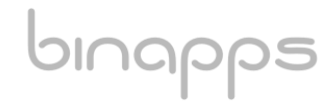

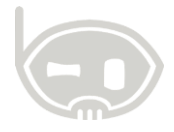

5.1. Estos tipos de comprobante que ha creado anteriormente deben tener en su configuración especifica los siguientes parámetros: Factura de venta: \*Bodega, \*vendedor, \*lista de precios, forma de pago Pedidos: \*Bodega, \*vendedor, \*lista de precios, forma de pago Traslado entre bodegas: \*bodega origen y \*bodega destino Recibo de caja: \*forma de pago y \*cobrador --- En su configuración general debe tener los siguientes parámetros: \*grupo de

documentos y centro de costos

bınapps

**Nota:** las palabras que tienen el símbolo \* son de carácter obligatorio en los parámetros del tipo de documento para garantizar su correcta funcionalidad.

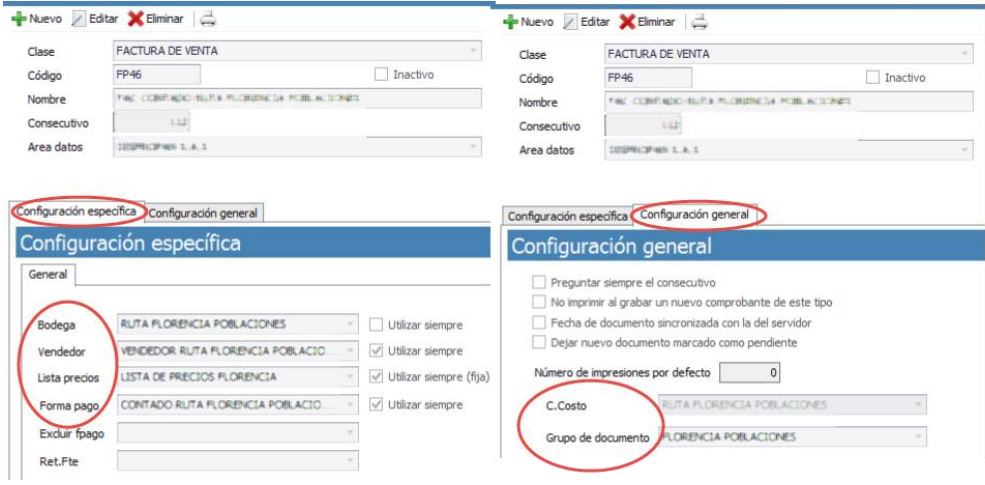

6. Una vez creado los parámetros anteriores se puede proceder a crear el dispositivo desde el programa, para ello vaya al menú: *procesos / centro de movilidad / dispositivos móviles / nuevo / allí selecciona nombre, vendedor y bodega (si es para preventa debe seleccionar bodega principal, de lo contrario la bodega del dispositivo creada en el punto 3)*

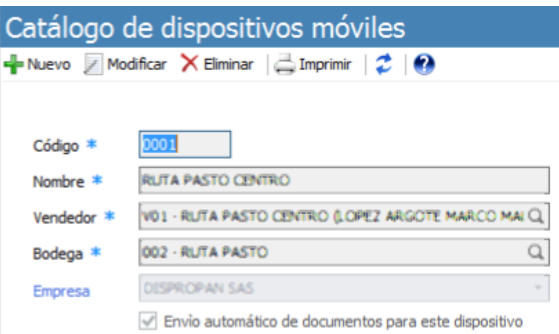

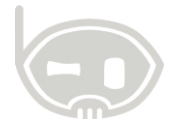

- 7. El código con el que quedo creado ese dispositivo anterior debe informarlo a un agente de soporte, para que hagan la creación de la licencia, también debe informar el correo electrónico con el que quedo configurado el celular (correo electrónico con el cual ingreso a la tienda playstore)
- 8. Vaya al menú: *Procesos / centro de movilidad / tipos de documento por dispositivo /*  allí podrá encontrar el dispositivo que acabo de crear, debe seleccionarlo y en la parte derecha de la pantalla encontrará la opción de agregar (símbolo +) el grupo de documento que creó en el paso 4 de esta guía.

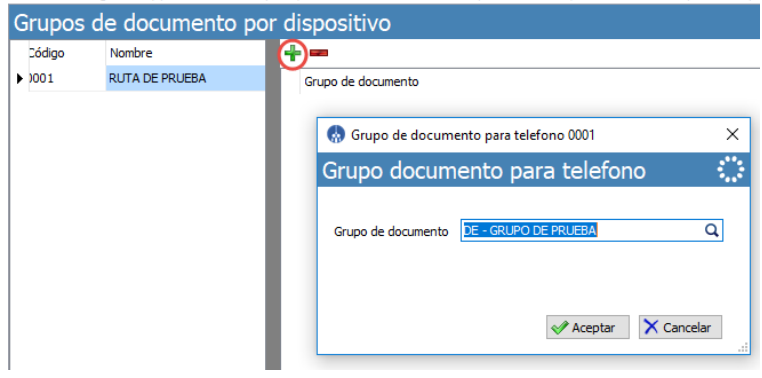

9. Por ultimo el agente de soporte le informará de un código de activación, el cual deberá ingresar en la aplicación de Ventapp una vez descargada en el nuevo dispositivo, si tiene dudas de como hacer ello o quiere conocer el manual de funcionamiento de Ventapp por favor visitar el siguiente link y descargar e manual adjunto.

<https://binapps.freshdesk.com/solution/articles/26000027873-manual-ventapp-en-android>

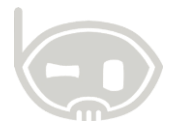

## <span id="page-5-0"></span>**2. TABLA DE CONTROL DE VERSIONES**

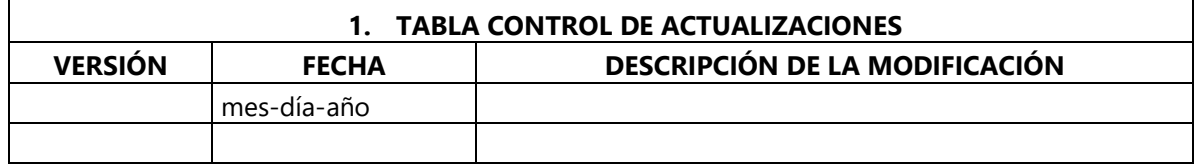

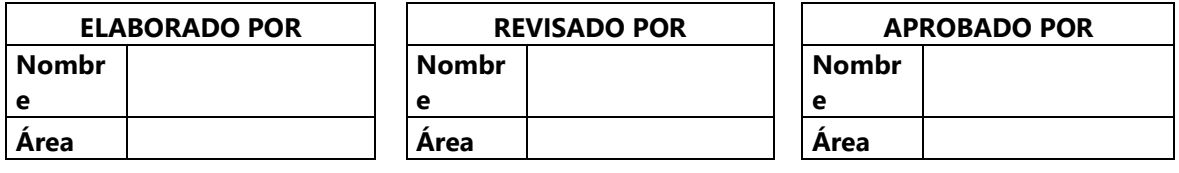

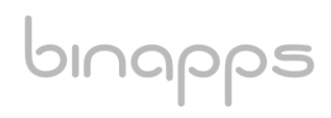